## **TOL Booking Appointments for Minors (TBAM)**

### **What is TBAM?**

- **A new feature within TOL**
	- » **Allows authorized adult family members to schedule, view, and cancel both Primary Care and select self-referral specialty appointments on behalf of**
		- **◊ Themselves**
		- **◊ Other adult family members (who have granted access)**
		- **◊ Minor children (under 18 years of age)**

## **How to Access TBAM**

- **Beneficiary users must log into www.tricareonline.com using either their**
	- »**DoD Self-Service Logon (DS Logon)**
	- »**Common Access Card (CAC)**

### **Learn More about DS Logon**

**• Go to https://www.dmdc.osd.mil/appj/dsaccess/index.jsp.**

## **Family Member List Troubleshooting**

- **First, verify that your Sponsor's identifier number is correct as listed on your 'My Profile' page**
- **Visit the DS Logon site at https://www.dmdc.osd. mil/appj/dsaccess/index.jsp for more information on access granting of family members**

## **For More Information...**

**Please contact TOL**

**Customer Service**

**It is available 24/7**

**Tel. 1-800-600-9332 (CONUS)**

**OCONUS telephone numbers**

**are found at**

**www.tricareonline.com**

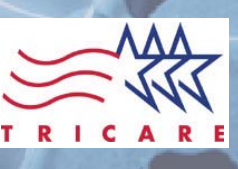

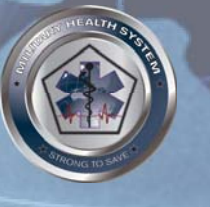

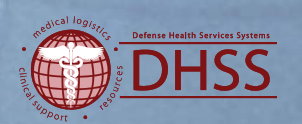

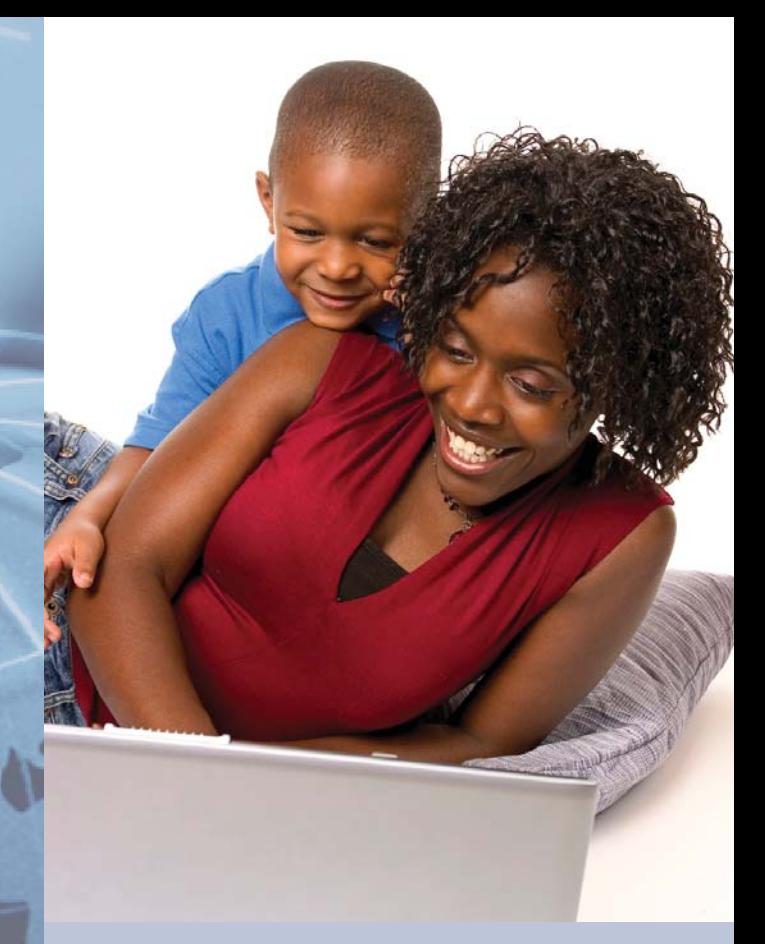

TRICARE OnlineBooking Appointments for**Minors** 

**Last Update: June 17, 2010**

# **How to Book an Appointment for a Family Member**

First, go to your Beneficiary Home Page. You will see a list of family members that you can schedule, view, and cancel appointments for in TOL.

## 1. Select the family member

**Select the family member from the 'Select Family Member' drop-down list and click on the 'Go' button. You can now view or cancel active appointments for the selected family member. If you wish to schedule a new appointment, select the Visit Reason from the appointment drop-down list.**

# 2. Choose an appointment

**Choose an available appointment for the family member.**

# 3. Confirm the appointment

**Confirm the date, time, provider, and location for the appointment. Enter a reason for the appointment.**

# 4. Print page

**Congratulations! The appointment was successfully scheduled. Please print this page for your records.**

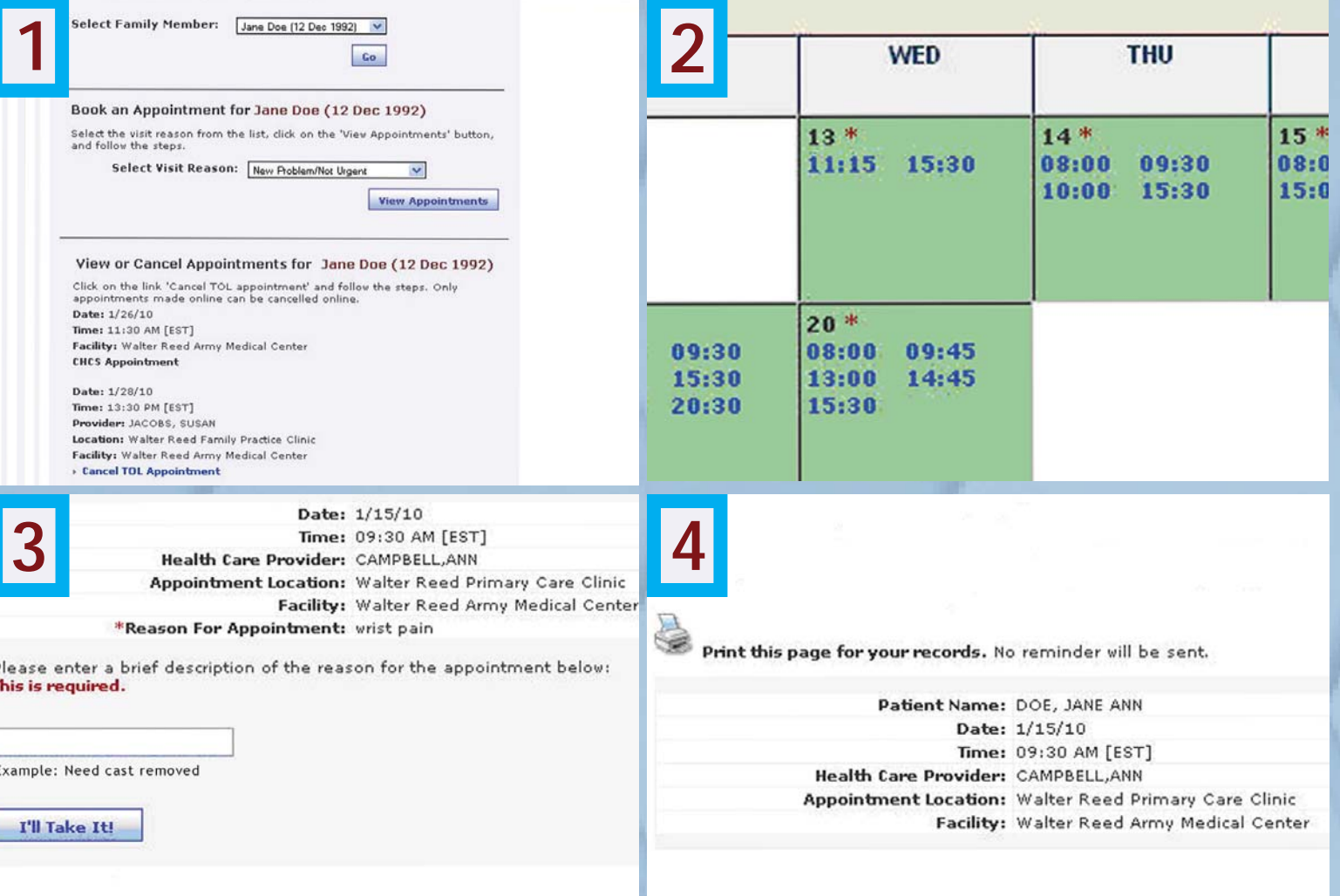